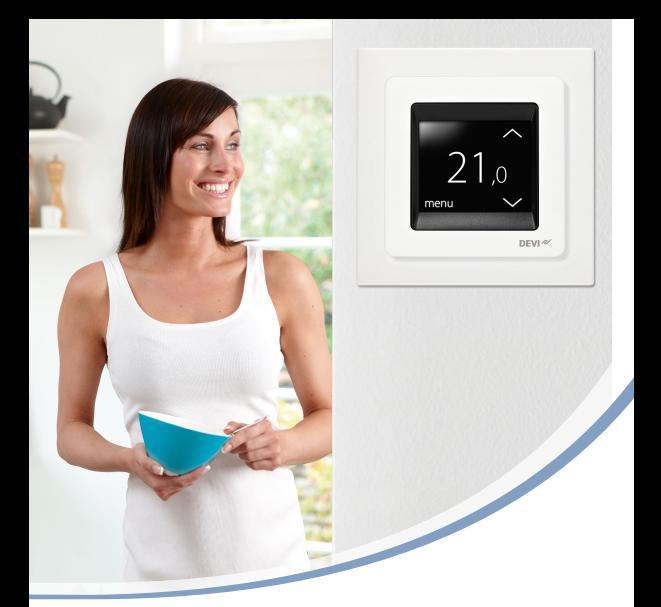

# **DEVIreg™ Touch Intelligenter elektronischer Thermostat** Benutzerhandbuch

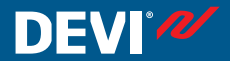

**[www.DEVI.com](http://www.DEVI.com)**

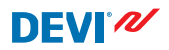

## **Inhaltsverzeichnis**

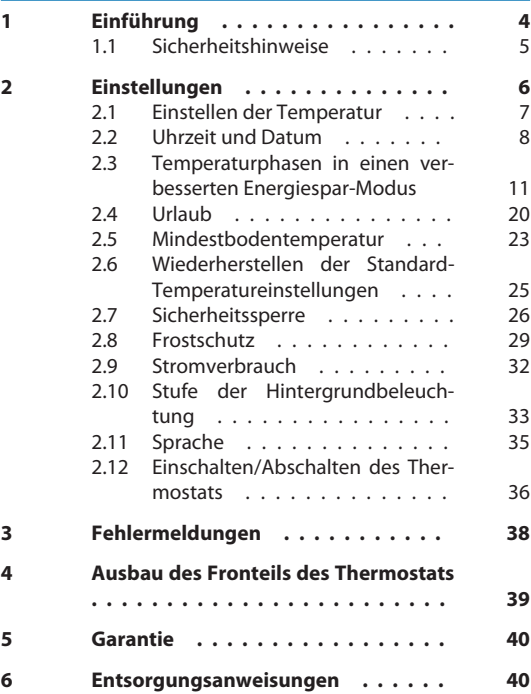

<span id="page-3-0"></span>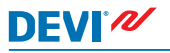

## **1 Einführung**

DEVIreg™ Touch ist ein speziell für die Verwendung mit Fußbodenheizungen konzipierter elektronischer Thermostat. Der Thermostat verfügt u. a. über folgende Merkmale:

- Touchscreen-Display mit Hintergrundbeleuchtung
- Betrieb ganz einfach und menügeführt.
- Energiesparplan: Ein standardmäßiges oder benutzerdefiniertes Timer-Programm einschließlich Tages- und Zeitpattern, mit dem Sie die Temperatur auf Energiesparniveaus voreinstellen können, z. B. während Sie arbeiten oder schlafen – und mit optimalem Heizungsstart/-stopp zum Erreichen der gewünschten Temperatur zur richtigen Zeit.
- Erkennung von offenen Fenstern, die ein übermäßiges Heizen bei einem plötzlichen Temperaturabfall verhindert.
- Urlaubseinstellung: Aufschiebung des normalen Programmplans für bestimmte Zeiträume.
- Verbrauchszähler.
- Schnellzugriffs-Taste für Funktionen wie "Frostschutz" und "Urlaub".

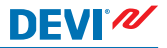

#### <span id="page-4-0"></span>**1.1 Sicherheitshinweise**

Bitte beachten Sie folgende Richtlinien:

- Den Thermostaten nicht abdecken (hängen Sie beispielsweise keine Handtücher oder ähnliche Gegenstände vor das Gerät)! Dies beeinträchtigt die Fähigkeit des Thermostaten, die Raumtemperatur richtig zu erfassen und einzustellen.
- Keinerlei Flüssigkeiten in den Thermostaten gelangen lassen.
- Den Thermostaten nicht öffnen, zerlegen oder auf sonstige Weise in diesen eingreifen.
- Wenn der Thermostat an einem Ort angebracht werden soll, an dem sich kleine Kinder aufhalten, sollte eine Sicherheitssperre verwendet werden.
- Die Stromversorgung zum Thermostaten nicht unterbrechen.
- Die Installation des Thermostaten muss durch einen autorisierten und qualifizierten Installateur entsprechend den lokalen Vorschriften erfolgen.

<span id="page-5-0"></span>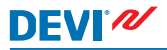

## **2 Einstellungen**

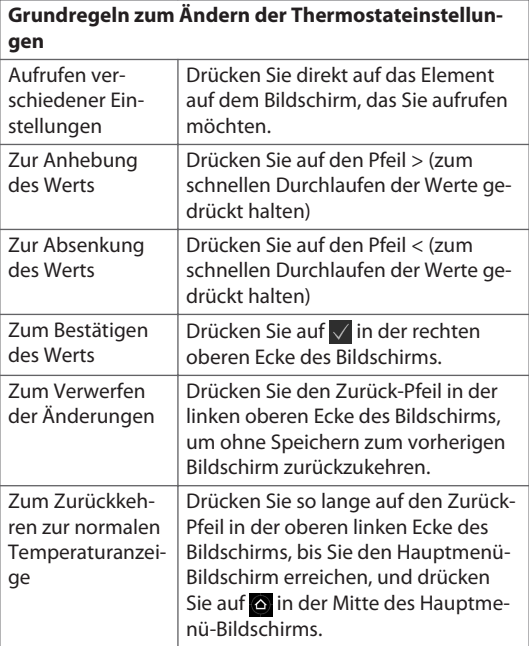

#### <span id="page-6-0"></span>**2.1 Einstellen der Temperatur**

Wenn das Display nicht aktiv ist, zeigt es die tatsächliche im Raum gemessene Temperatur an:

Wenn das Display aktiviert wird, zeigt es die gewünschte Temperatur an (die eingestellte Temperatur):

Wenn das System heizt, blinken die Pfeile nach oben rechts neben der Temperatur:

Meni

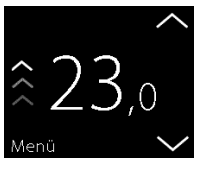

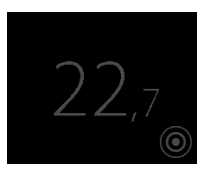

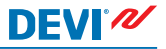

**FINST.** 

#### **Erhöhen oder Senken der Temperatur**

1. Tippen Sie auf das Thermostatdisplay, um es zu aktivieren. Drücken Sie anschließend den Pfeil nach oben oder nach unten am rechten Bildschirmrand.

#### **2.2 Uhrzeit und Datum**

#### **Einstellen von Uhrzeit und Datum**

- 1. Tippen Sie auf das Thermostatdisplay, um es zu aktivieren. Drücken Sie dann auf **Menü**.
- 2. Drücken Sie auf **UHRZEIT/ DATUM** in der linken unteren Ecke des Menüs. Drücken Sie anschließend auf **UHRZEIT**.

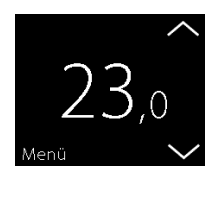

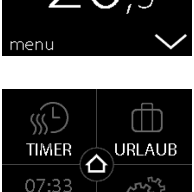

**ZEIT/DAT.** 

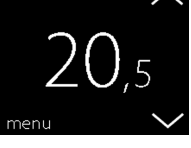

<span id="page-7-0"></span>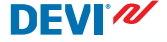

3. Drücken Sie auf die Stundenzahlen.

- 4. Verwenden Sie zur Einstellung der Stunde die Pfeile < und >. Drücken Sie zum Bestätigen  $\sqrt{ }$ .
- 5. Tippen Sie die Zahlen für die Minuten an und verwenden Sie die Pfeile < und >, um die Minuten einzustellen. Drücken Sie zum Bestätigen und erneut  $\sqrt{ }$ , um zum Bildschirm **UHRZEIT/DATUM** zurückzukehren.

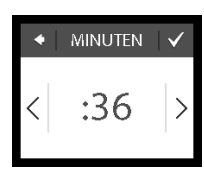

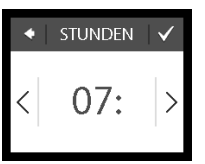

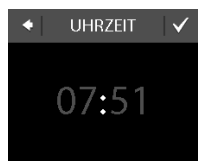

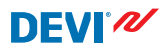

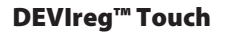

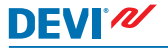

#### 6. Drücken Sie auf **DATUM**.

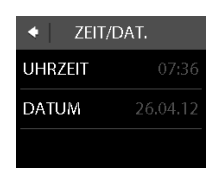

7. Tippen Sie jeweils auf den Tag, den Monat, und das Jahr und stellen Sie das Datum mit den Pfeilen < und > ein. Bestätigen Sie Ihre Eingabe durch Drücken von √. Drücken Sie auf  $\sqrt{}$  im Bildschirm **DATUM EINSTELLEN**.

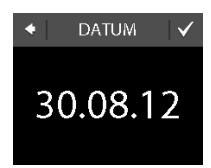

Um die normale Temperaturanzeige wieder aufzurufen, drücken Sie so lange auf den Zurück-Pfeil in der oberen linken Ecke des Bildschirms, bis Sie zum Hauptmenü gelangen. Drücken Sie

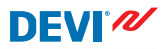

#### <span id="page-10-0"></span>**2.3 Temperaturphasen in einen verbesserten Energiespar-Modus**

Sie können den Thermostat so einstellen, dass eine Temperatur konstant gehalten oder automatisch zwischen Energiespar- und Komforttemperaturphasen umgeschaltet wird.

Werkseitig ist der Thermostat auf folgende Komforttemperaturphasen eingestellt:

- Montag bis Freitag: 6:00 8:00 und 16:00 22:30.
- Samstag und Sonntag: 7:00 22:45.

Mit dem Thermostat-Timer können Sie die voreingestellten Komfortzeiträume voreinstellen und die gewünschten Komfort- und Energiespartemperaturen festlegen. Hinweis: Für das Umschalten zwischen Energiespar- und Komforttemperaturphasen muss die Timer-Funktion aktiviert (EIN) sein.

Der Thermostat hat eine Vorhersagefunktion. Wenn diese Funktion aktiviert ist (d. h. VORHERSAGE ist auf EIN eingestellt, wenn Sie auf das Menü EINSTELLUNGEN und anschließend auf OPTIONEN drücken), müssen Sie nur die Uhrzeit auswählen, zu der Sie Komfort- und Energiespartemperaturen benötigen. Der Thermostat errechnet daraufhin, wann mit dem Heizen begonnen werden muss, um die gewünschte Temperatur zum gewünschten Zeitpunkt zu erreichen.

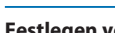

**DEVI**<sup>N</sup>

#### **Festlegen von Komfort- und Energiespartemperaturphasen**

- 1. Tippen Sie auf das Thermostatdisplay, um es zu aktivieren. Drücken Sie dann auf **Menü**.
- 2. Drücken Sie auf **TIMER** in der linken oberen Ecke des Menüs. Drücken Sie anschließend auf **PLAN ANPASSEN**
- 3. Tippen Sie auf einen Wochentag, an dem Sie zwischen Komfort- und Energiespartemperaturphasen umschalten möchten. Sie können maximal 2 Komforttemperaturphasen pro Tag festlegen (und somit auch 2 Energiespartemperaturphasen).

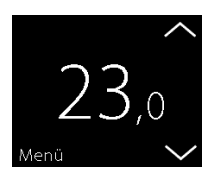

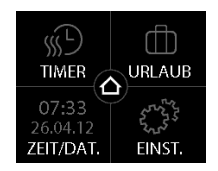

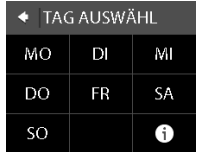

- 4. Drücken Sie auf die erste Uhrzeitangabe (z. B. 06:00 im angezeigten Beispiel), um die Startzeit für die erste Komforttemperaturphase festzulegen.
- 5. Drücken Sie auf die Pfeile < und >, um die Startzeit der Komforttemperaturphase festzulegen. Drücken Sie zum Bestätigen V.
- 6. Drücken Sie auf die Endzeit der ersten Komforttemperaturphase, um diese zu definieren (z. B. 08:00 im angezeigten Beispiel).
- 7. Drücken Sie auf die Pfeile < und >, um die Endzeit der Komforttemperaturphase festzulegen. Drücken Sie zum Bestätigen ...

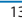

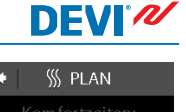

 $06:00 - 08:00$ 

 $16:00 - 22:30$ 

 $\alpha$ 

 $\mathcal Q$ 

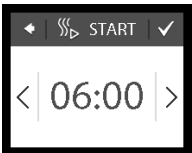

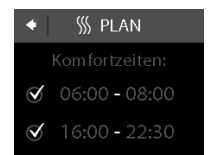

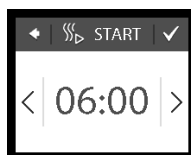

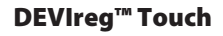

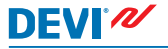

8. Wiederholen Sie die Schritte 4 bis 7, um bei Bedarf die Start- und Endzeiten der zweiten Komforttemperaturphase festzulegen. Besteht kein Bedarf, drücken Sie auf das Kontrollkästchen neben der zweiten Komforttemperaturphase, um diese zu aktivieren.

Hinweis: Alle Zeitintervalle außerhalb der festgelegten Komforttemperaturphasen werden automatisch als Energiespartemperaturphasen betrachtet.

9. Drücken Sie auf  $\sqrt{ }$ , um Ihre Komforttemperaturphasen zu bestätigen. Nun erscheint ein Bildschirm, in dem Sie die festgelegten Komforttemperaturphasen in andere Wochentage kopieren können.

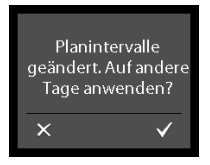

10. Klicken Sie auf **NEIN**, wenn die Komforttemperaturphasen nur auf den ausgewählten Wochentag angewendet werden, oder klicken Sie auf **JA**, um einen Bildschirm aufzurufen, in dem die relevanten Tagen ausgewählt werden können. Drücken Sie anschließend auf  $\sqrt{ }$ um die Komforttemperaturphasen in diese Tage zu kopieren.

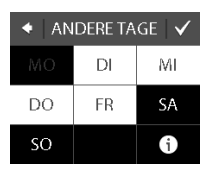

11. Wiederholen Sie die Schritte 3 bis 7 zur Festlegung der Komforttemperaturphasen für alle weiteren Wochentage.

Um die normale Temperaturanzeige wieder aufzurufen, drücken Sie so lange auf den Zurück-Pfeil in der oberen linken Ecke des Bildschirms, bis Sie zum Hauptmenü gelangen. Drücken Sie ...

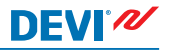

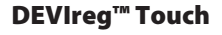

#### **Festlegen von Komfort- und Energiespartemperaturen**

- 1. Tippen Sie auf das Thermostatdisplay, um es zu aktivieren. Drücken Sie dann auf **Menü**.
- 2. Drücken Sie auf **TIMER** in der linken oberen Ecke des Menüs. Drücken Sie anschließend auf **TEMPERATUREN**
- 3. Drücken Sie auf **KOMFORT** und verwenden Sie die Pfeile < und > zur Einstellung der Komforttemperatur. Drücken Sie zum Bestätigen
- 

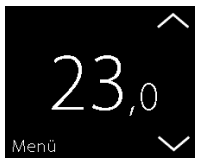

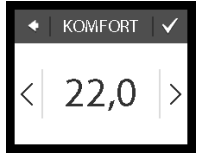

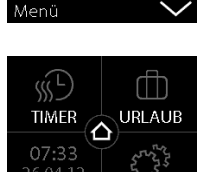

**FINST.** 

**ZFIT/DAT.** 

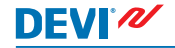

langen. Drücken Sie

- Benutzerhandbuch 17
- 

**URLAUB** 

**FINST** 

- 2. Drücken Sie auf **TIMER** in der linken oberen Ecke des Menüs. Drücken Sie anschließend auf **PLAN ANPASSEN**
- 1. Tippen Sie auf das Thermostatdisplay, um es zu aktivieren. Drücken Sie dann auf **Menü**.
- **Aufrufen einer Übersicht der festgelegten Komforttemperaturphasen**

4. Drücken Sie auf **ENERGIE-SPAREN** und verwenden Sie die Pfeile < und > zum Einstellen der Energiespartemperatur. Drücken Sie zum Bestätigen  $\sqrt{ }$ .

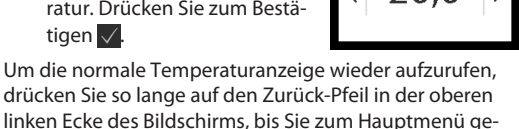

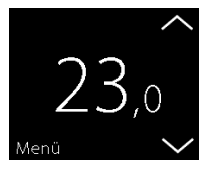

**TIMER** 

**ZEIT/DAT.** 

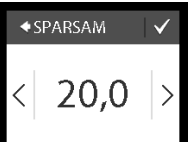

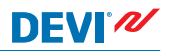

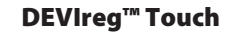

3. Drücken Sie auf das Informationssymbol in der rechten unteren Ecke des Bildschirms **TAG AUSWÄHLEN**.

Nun erscheint eine grafische Übersicht der festgelegten Komforttemperaturphasen einer Woche.

Um die normale Temperaturanzeige wieder aufzurufen, drücken Sie so lange auf den Zurück-Pfeil in der oberen linken Ecke des Bildschirms, bis Sie zum Hauptmenü gelangen. Drücken Sie

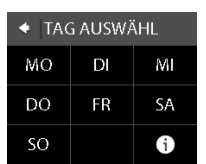

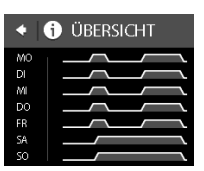

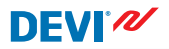

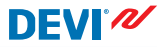

#### **Ein- und Ausschalten der Timer-Funktion**

Sie können die Timer-Funktion beispielsweise vorübergehend ausschalten, wenn Sie die Komforttemperaturphase etwas ausdehnen möchten.

Wenn der Timer ausgeschaltet ist, wird ein Handsymbol im oberen Bereich des Thermostat-Displays angezeigt (zur Anzeige, dass die Temperaturregelung manuell vorgenommen wird).

1. Drücken Sie die Tasten an der Seite des Thermostats.

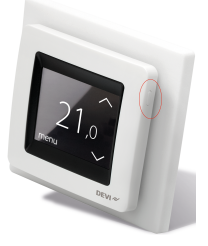

2. Drücken Sie auf **TIMER AKTI-VIEREN**, um die Timer-Funktion einzuschalten, oder auf **TI-MER DEAKTIVEREN**, um diese auszuschalten.

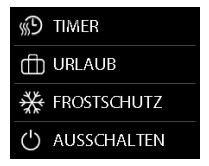

<span id="page-19-0"></span>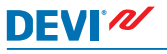

## **2.4 Urlaub**

## **Aufschieben normaler Temperatureinstellungen für einen oder mehrere Tage**

Die eingestellte Temperatur wird 24 Stunden pro Tag für die ausgewählte Tageszahl beibehalten. Nach Ablauf dieser Tageszahl wird die normale Temperatureinstellung wiederhergestellt.

1. Tippen Sie auf das Thermostatdisplay, um es zu aktivieren. Drücken Sie dann auf **Menü**.

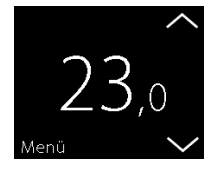

2. Drücken Sie auf **URLAUB** in der rechten oberen Ecke des Menüs. Drücken Sie anschließend auf **DAUER**.

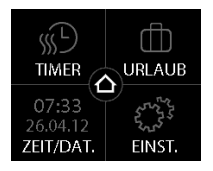

3. Drücken Sie auf das Startdatum und stellen Sie das Datum mithilfe der Pfeile < und > ein. Drücken Sie zum Bestätigen  $\overline{\vee}$ . Halten Sie die Pfeile < und > zum schnellen Durchlaufen der Datumsangaben gedrückt.

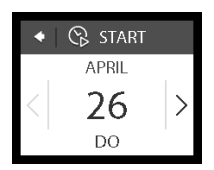

**DEVI'M** 

- 4. Drücken Sie auf das Enddatum und stellen Sie das Datum mithilfe der Pfeile < und > ein. Drücken Sie zweimal  $\sqrt{z}$ um Bestätigen.
- 5. Drücken Sie auf **TEMP.UR-LAUB** und stellen Sie die Temperatur für die Abwesenheit mithilfe der Pfeile < und > ein. Drücken Sie zum Bestätigen  $\overline{\smile}$ .

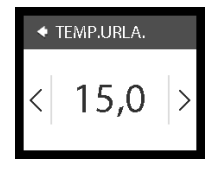

6. Stellen Sie sicher, dass der Abwesenheitsmodus aktiviert ist. Falls nicht, drücken Sie auf **URLAUB** und anschließend auf **EIN**. Drücken Sie zum Bestätigen  $\sqrt{ }$ .

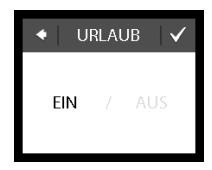

Bei dem festgelegten Startdatum erscheint ein Koffersymbol auf dem Display.

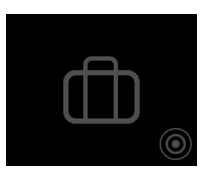

#### **Deaktivierung der Abwesenheitsfunktion**

Wenn Sie früher als erwartet zurückkehren, können Sie den Abwesenheitsmodus deaktivieren.

1. Tippen Sie auf das Thermostatdisplay, um es zu aktivieren. Drücken Sie dann auf **aus** in der rechten unteren Ecke.

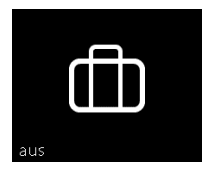

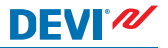

#### <span id="page-22-0"></span>**2.5 Mindestbodentemperatur**

#### **Einstellungen der Mindestbodentemperatur**

**Hinweis**: Diese Funktion kann nur aktiviert werden, wenn ein Raum- sowie ein Bodenfühler zur Verfügung stehen.

1. Tippen Sie auf das Thermostatdisplay, um es zu aktivieren. Drücken Sie dann auf **Menü**.

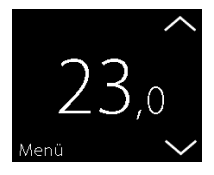

2. Drücken Sie auf **EINSTELLUN-GEN** in der rechten unteren Ecke des Menüs. Drücken Sie dann auf **OPTIONEN**.

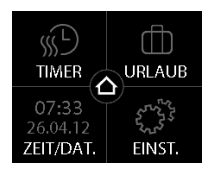

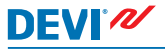

3. Verwenden Sie die Pfeile am rechten Bildschirmrand, um zu **MIN. BODENTEMP.** zu navigieren, und tippen Sie auf die Anzeige, um diese Funktion auszuwählen. Drücken Sie anschließend auf **MIN. BO-DEN** und auf **EIN**. Drücken Sie zum Bestätigen  $\sqrt{ }$ .

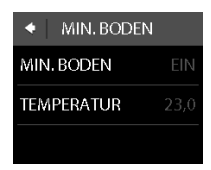

4. Drücken Sie auf **TEMPERA-TUR**. Verwenden Sie anschließend die Pfeile < und >, um die Mindest-Bodentemperatur einzustellen. Drücken Sie zum Bestätigen

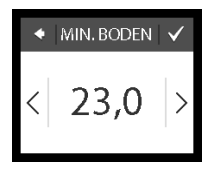

Um die normale Temperaturanzeige wieder aufzurufen, drücken Sie so lange auf den Zurück-Pfeil in der oberen linken Ecke des Bildschirms, bis Sie zum Hauptmenü gelangen. Drücken Sie

Die Bodentemperatur wird über dem eingestellten unteren Grenzwert gehalten.

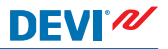

#### <span id="page-24-0"></span>**2.6 Wiederherstellen der Standard-Temperatureinstellungen**

#### **Wiederherstellen der Standard-Temperatureinstellungen**

1. Tippen Sie auf das Thermostatdisplay, um es zu aktivieren. Drücken Sie dann auf **Menü**.

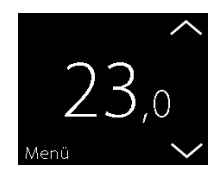

2. Drücken Sie auf **EINSTELLUN-GEN** in der rechten unteren Ecke des Menüs. Drücken Sie dann auf **OPTIONEN**.

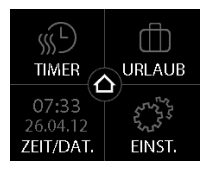

<span id="page-25-0"></span>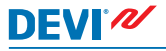

3. Verwenden Sie die Pfeile am rechten Bildschirmrand, um zu **TEMP. WIEDERHERSTEL-LEN** zu navigieren, und tippen Sie auf die Anzeige, um diese Funktion auszuwählen. Drücken Sie zum Bestätigen auf  $\sqrt{ }$ .

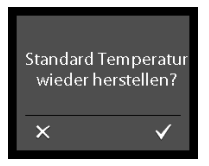

Um die normale Temperaturanzeige wieder aufzurufen, drücken Sie so lange auf den Zurück-Pfeil in der oberen linken Ecke des Bildschirms, bis Sie zum Hauptmenü gelangen. Drücken Sie .

### **2.7 Sicherheitssperre**

Die Sicherheitssperre wird zum Sperren der Bildschirmanzeige verwendet, um unerwünschte Änderungen an den Thermostateinstellungen zu verhindern.

#### **Sperren der Bildschirmanzeige**

1. Tippen Sie auf das Thermostatdisplay, um es zu aktivieren. Drücken Sie dann auf **Menü**.

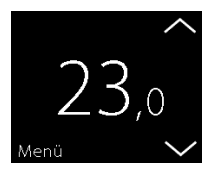

- 2. Drücken Sie auf **EINSTELLUN-GEN** in der rechten unteren Ecke des Menüs. Drücken Sie dann auf **OPTIONEN**.
- 3. Drücken Sie auf **SICHER-HEITSSPERRE**. Drücken Sie anschließend auf **EIN**. Drücken Sie zum Bestätigen  $\sqrt{ }$ .

Ein Sperrsymbol erscheint jetzt, sobald auf das Display gedrückt wird.

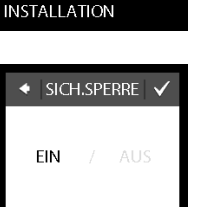

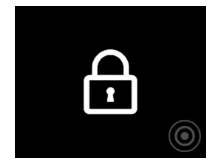

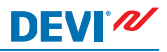

 $\mathcal{E}^{\mathcal{E}}$  FINST.

A **INFO OPTIONEN** 

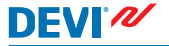

#### **Entsperren der Bildschirmanzeige**

1. Drücken Sie die Tasten an der Seite des Thermostats.

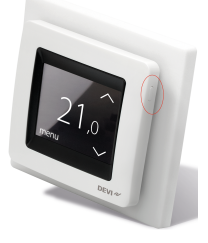

2. Drücken Sie  $\sqrt{2}$  zum Entsperren der Bildschirmanzeige.

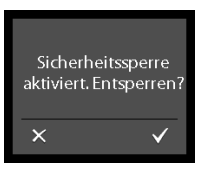

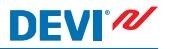

#### <span id="page-28-0"></span>**2.8 Frostschutz**

Der Frostschutz wird zur Beibehaltung einer bestimmten Mindesttemperatur zur Gewährleistung der Frostkontrolle verwendet (standardmäßig 5 °C).

#### **Aktivieren des Frostschutzes**

1. Drücken Sie die Tasten an der Seite des Thermostats.

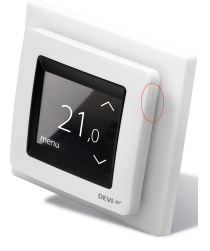

2. Drücken Sie auf **FROST-SCHUTZ**.

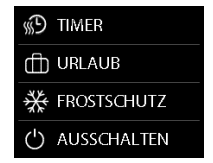

Das Frostsymbol erscheint auf dem Display.

### **Ausschalten des Frostschutzes**

1. Tippen Sie auf das Thermostatdisplay, um es zu aktivieren. Drücken Sie dann auf **aus** in der rechten unteren Ecke.

### **Einstellen der Frostschutztemperatur**

1. Tippen Sie auf das Thermostatdisplay, um es zu aktivieren. Drücken Sie dann auf **Menü**.

Menü

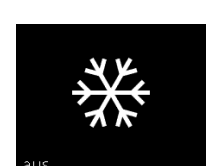

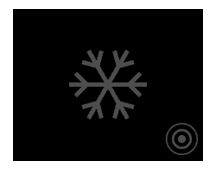

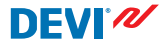

- 2. Drücken Sie auf **EINSTELLUN-GEN** in der rechten unteren Ecke des Menüs. Drücken Sie dann auf **INSTALLATION** und **MANUELLER SETUP**.
- 3. Verwenden Sie die Pfeile am rechten Bildschirmrand, um zu **FROSTTEMP.** zu navigieren, und tippen Sie auf die Anzeige, um diese Funktion auszuwählen. Mit den Pfeilen < und > können Sie die Frostschutztemperatur einstellen. Drücken Sie zum Bestätigen

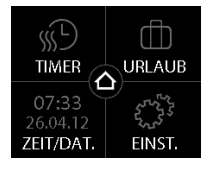

**DEVI'Z** 

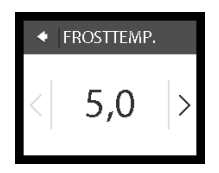

 $\sqrt{ }$ 

 Um die normale Temperaturanzeige wieder aufzurufen, drücken Sie so lange auf den Zurück-Pfeil in der oberen linken Ecke des Bildschirms, bis Sie zum Hauptmenü gelangen. Drücken Sie

## **2.9 Stromverbrauch**

<span id="page-31-0"></span>**DEVI**<sup>N</sup>

#### **Überprüfen des Energieverbrauchs**

1. Tippen Sie auf das Thermostatdisplay, um es zu aktivieren. Drücken Sie dann auf **Menü**.

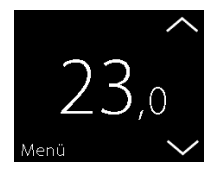

2. Drücken Sie auf **EINSTELLUN-GEN** in der rechten unteren Ecke des Menüs. Drücken Sie anschließend auf **Info**.

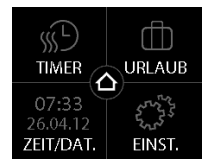

<span id="page-32-0"></span>3. Drücken Sie auf **Verbrauch**. Drücken Sie anschließend auf den Zeitraum, für den Ihnen der Energieverbrauch angezeigt werden soll: die letzten 7 Tage, letzten 30 Tage oder der Gesamtverbrauch seit der Installation des Thermostats.

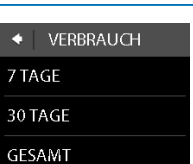

**DEVI'M** 

Um die normale Temperaturanzeige wieder aufzurufen, drücken Sie so lange auf den Zurück-Pfeil in der oberen linken Ecke des Bildschirms, bis Sie zum Hauptmenü gelangen. Drücken Sie

#### **2.10 Stufe der Hintergrundbeleuchtung**

#### **Verstellen der Hintergrundbeleuchtung**

1. Tippen Sie auf das Thermostatdisplay, um es zu aktivieren. Drücken Sie dann auf **Menü**.

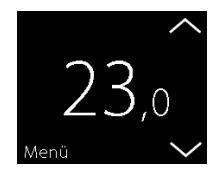

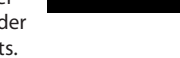

URLAUB

TIMER

07.33 26.04.12

- 2. Drücken Sie auf **EINSTELLUN-GEN** in der rechten unteren Ecke des Menüs. Drücken Sie dann auf **OPTIONEN**.
- 3. Verwenden Sie die Pfeile am rechten Bildschirmrand, um zu **DIMMEN** zu navigieren, und tippen Sie auf die Anzeige, um diese Funktion auszuwählen. Drücken Sie anschließend auf **DIMMEN** zur Reduzierung der Hintergrundbeleuchtung oder **AUS** zum Ausschalten der Hintergrundbeleuchtung. Drücken Sie zum Bestätigen

Um die normale Temperaturanzeige wieder aufzurufen, drücken Sie so lange auf den Zurück-Pfeil in der oberen linken Ecke des Bildschirms, bis Sie zum Hauptmenü gelangen. Drücken Sie

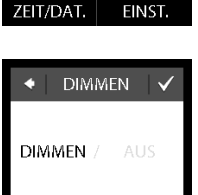

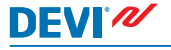

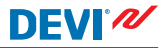

#### <span id="page-34-0"></span>**2.11 Sprache**

#### **Auswählen der Sprache**

1. Tippen Sie auf das Thermostatdisplay, um es zu aktivieren. Drücken Sie dann auf **Menü**.

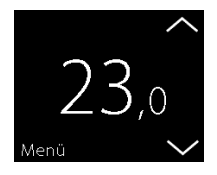

2. Drücken Sie auf **EINSTELLUN-GEN** in der rechten unteren Ecke des Menüs. Drücken Sie dann auf **OPTIONEN**.

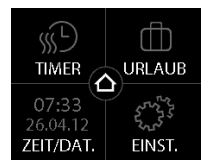

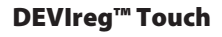

<span id="page-35-0"></span>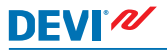

3. Verwenden Sie die Pfeile am rechten Bildschirmrand, um die Sprachen durchzugehen. Wählen Sie Ihre Sprache durch Antippen aus. Drücken Sie danach in der rechten oberen Bildschirmecke auf , um die Auswahl zu bestätigen.

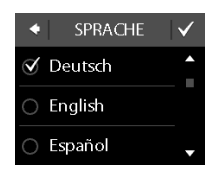

Um die normale Temperaturanzeige wieder aufzurufen, drücken Sie so lange auf den Zurück-Pfeil in der oberen linken Ecke des Bildschirms, bis Sie zum Hauptmenü gelangen. Drücken Sie

#### **2.12 Einschalten/Abschalten des Thermostats**

#### **Abschalten des Thermostats**

1. Drücken Sie die Tasten an der Seite des Thermostats.

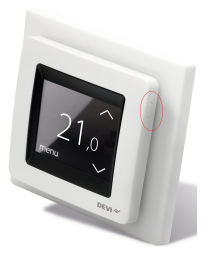

2. Drücken Sie auf **AUS**.

Ein Einschaltsymbol erscheint auf dem Display.

#### **Einschalten des Thermostats**

1. Tippen Sie auf das Thermostatdisplay, um es zu aktivieren. Drücken Sie dann auf **ein** in der linken unteren Ecke.

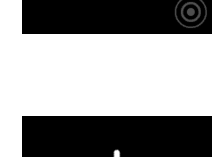

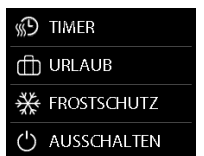

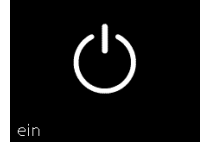

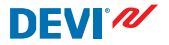

<span id="page-37-0"></span>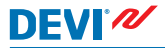

# **3 Fehlermeldungen**

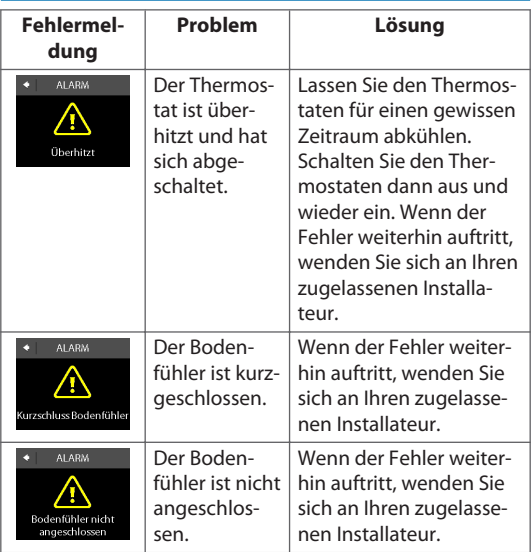

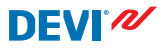

## <span id="page-38-0"></span>**4 Ausbau des Fronteils des Thermostats**

Wenn Maler-, Tapezierarbeiten oder andere Projekte geplant sind, können Sie das Frontteil des Thermostats von der Montageplatte abbauen.

**Wichtig**: Drücken Sie NICHT auf den Anzeigebildschirm, wenn Sie das Frontteil entfernen oder es wieder einsetzen, bis es einrastet.

Drücken Sie mit den Fingern unter die Seite des Frontteils und ziehen Sie dieses in Ihre Richtung:

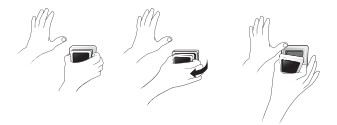

Rasten Sie den Thermostat zum Wiedereinbau wieder ein.

<span id="page-39-0"></span>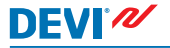

## **5 Garantie**

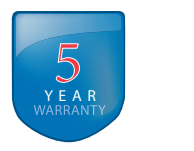

**6 Entsorgungsanweisungen**

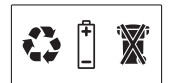

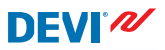

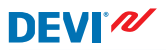

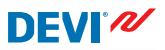

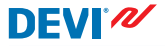

Danfoss A/S Electric Heating Systems Ulvehavevej 61 7100 Vejle Denmark Phone: +45 7488 8500 Fax: +45 7488 8501 E-mail: EH@DEVI.com www.DEVI.com

Die in Katalogen, Prospekten und anderen schriftlichen Unterlagen, wie z.B. Zeichnungen und Vorschlägen enthaltenen Angaben und technischen Daten sind vom Käufer vor Übernahme und Anwendung zu prüfen. Der Käufer kann aus diesen Unterlagen und zusätzlichen Diensten keinerlei Ansprüche gegenüber Danfoss oder Danfoss Mitarbeitern ableiten, es sei denn, dass diese vorsätzlich oder grob fahrlässig gehandelt haben. Danfoss behält sich das Recht vor, ohne vorherige Bekanntmachung im Rahmen des Angemessenen und Zumutbaren Änderungen an ihren Produkten<br>- auch an bereits in Auftrag genommenen - vorzunehmen. Alle in dieser Publikation enthal men. DEVI und das DEVI Logo sind Warenzeichen der Danfoss A/S. Alle Rechte vorbehalten.